# $\mathrm{DSGB}$ erge $\mathrm{O}$  OSGBpro e-Reçete SİSTEMİ KURULUM VE KULLANIMI

Sağlık Bakanlığı tarafından oluşturulan Medula Eczane Reçete ve Rapor web servisleri kullanılarak oluşturulan elektronik reçeteye ereçete denilmektedir. Bu web servisinden yararlanarak e-Reçete yazabilmek için her hekimin şahsına ait bir e-imza token cihazına sahip olması gerekir.

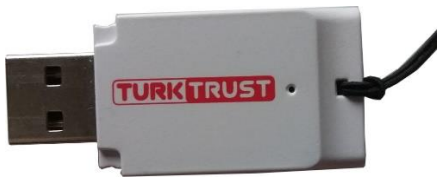

Turk-Trust E-imza Token Cihazı

OSGBpro çevrimiçi isg yazılımı ile hizmet verdiğiniz firma çalışanlarına e-Reçete düzenleyebilir, çalışanlara verilen ilaçları çalışan kayıtlarında takip edebilirsiniz. Oluşturulan e-Reçeteler, e-Reçete yönetimi bölümünde listelenir, bunların üzerinde düzenleme ya da silme işlemi yapılabilir. e-Reçete sistemiyle ilgili sık sorulan sorular ve cevaplar bu belgenin sonunda yer almaktadır.

e-Reçete sistemi ile bir çalışana reçete oluşturabilmek için kullanıcı hesabınıza tanımlı firma ve firmaya tanımlanmış çalışan kaydı olmalıdır.

Çalışanın ad, soyad, tckimlik no bilgileri doğru şekilde girilmeden e-Reçete oluşturmaya çalışmayınız!

e-Reçete sistemi OSGBpro çevrimiçi yazılımı ([https://online.osgbpro.com](https://online.osgbpro.com/)) menülerinde bulunmaktadır.

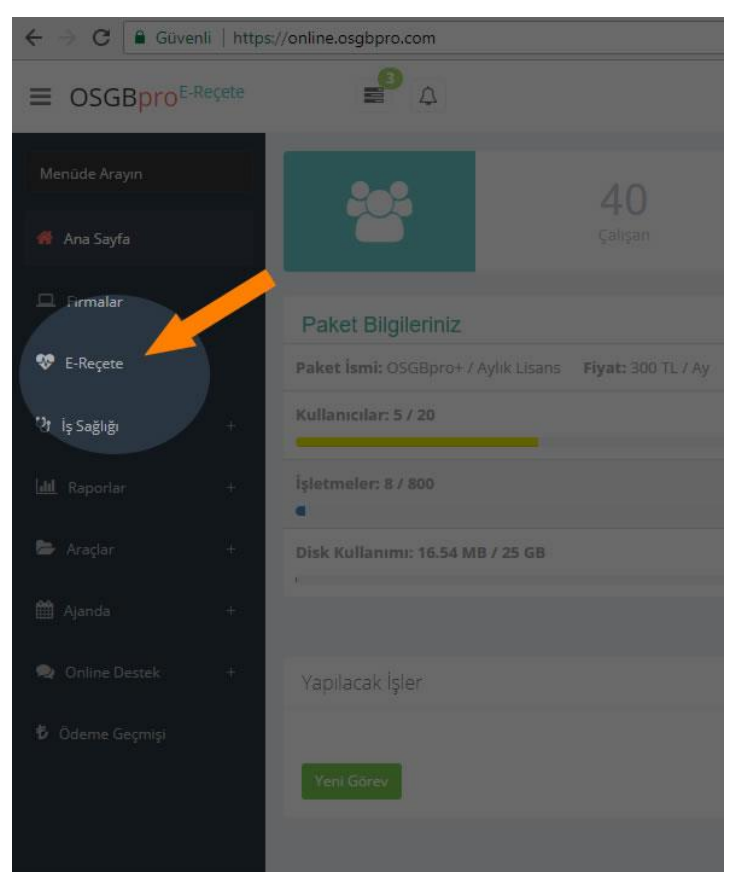

OSGBpro çevrimiçi yazılımı E-Reçete menüsü

Sisteme kullanıcı adınız ve şifrenizle giriş yaptıktan sonra e-Reçete sistemini kullanıma hazır hale getirmeniz gerekmektedir. Bunun için ;

- 1. e-Reçete sistemini kullanabilmek için lisanslandırılmış ve doğru şekilde yapılandırılmış bir bilgisayara sahip olmanız gerekir.
- 2. E-imza token cihazı temin edilmiş olmalı, kullandığınız bilgisayara sürücüleri doğru şekilde kurulmuş olmalıdır.
- 3. Hekim Profil Bilgileri Doğru Şekilde Girilmeli ve Kontrol Edilmelidir.
- 4. e-Reçete oluşturacağınız firma ve çalışan kayıtları bulunmalıdır.

3 nolu madde hariç diğerlerinin önceden hazırlanmış olduğunu varsayıyoruz. Bir eksiğiniz bulunuyorsa lütfen tamamlanmasını sağlayınız.

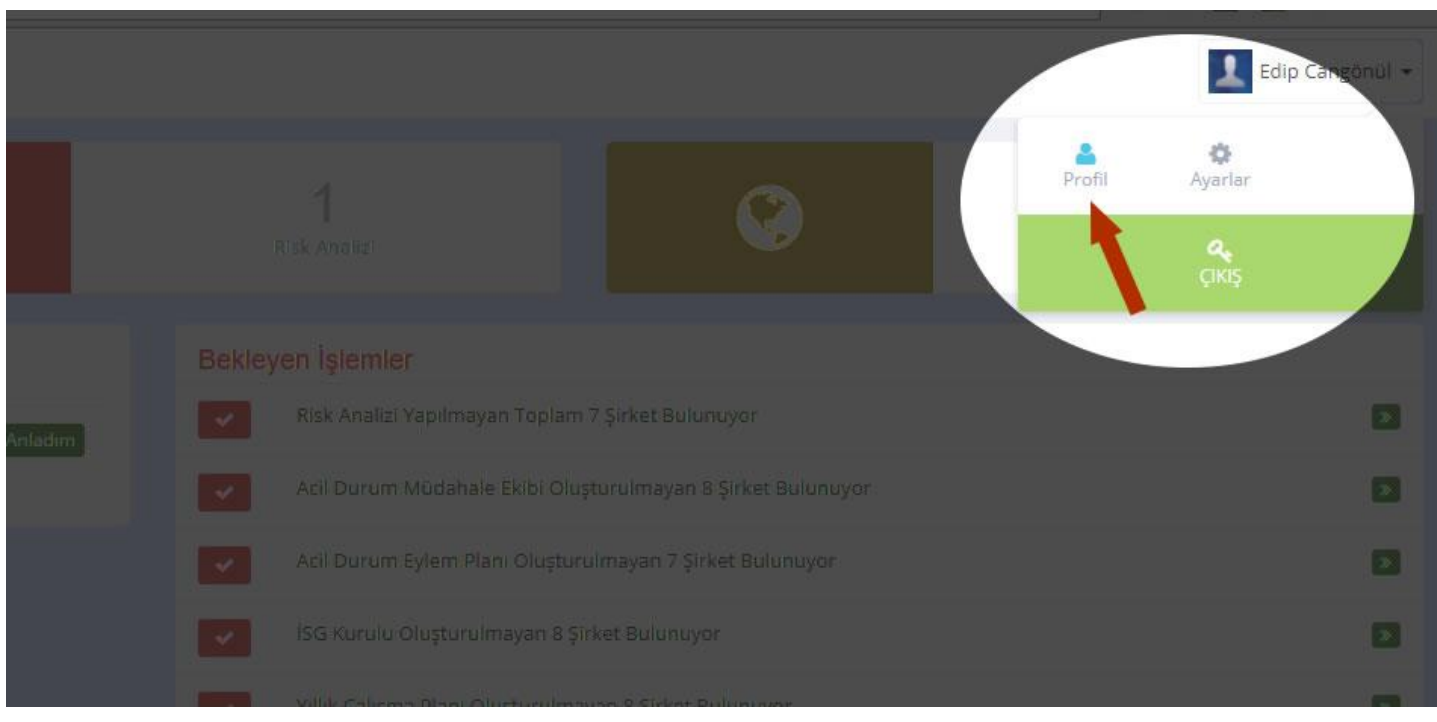

## HEKİM PROFİL BİLGİLERİNİN DÜZENLENMESİ

Hekim Profil Giriş Ekranı

Sisteme kullanıcı adınız ve şifrenizle giriş yaptıktan sonra resimde görüldüğü isminizin yazdığı sağ üst bölümü tıklayarak profil bölümüne giriniz.

Bu bölümde kişisel bilgileriniz yer almaktadır. Yanlış bir bilgi varsa düzeltmeniz gerekmektedir. Bu bölümde yer alan bilgilerle ilgili bir tereddütünüz varsa lütfen Sağlık Bakanlığının Doktor Bilgi Bankası sistemi üzerinden teyit ediniz. <http://sbu2.saglik.gov.tr/drBilgi/>

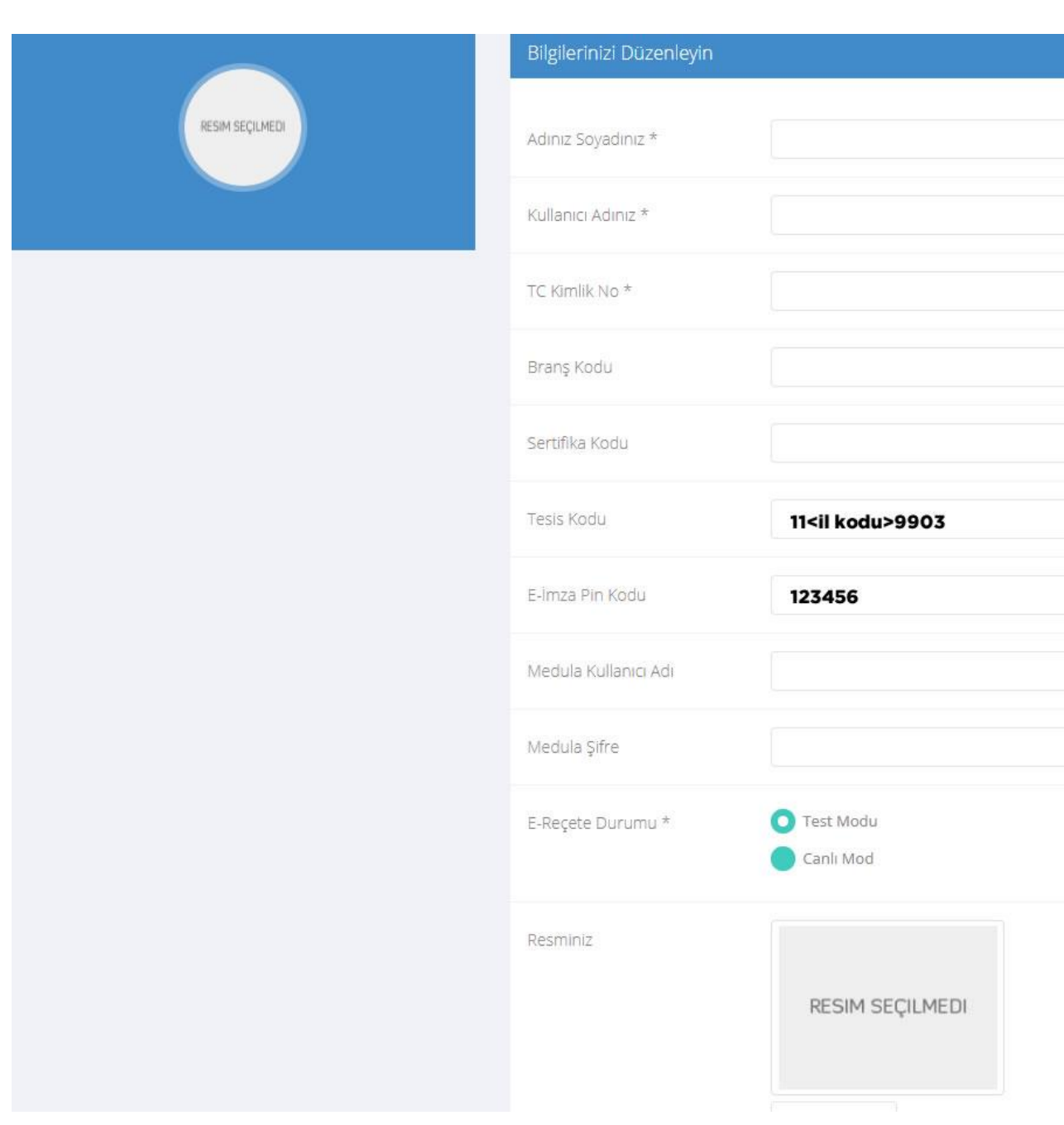

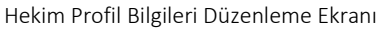

- Branş Kodu : 4 Haneli Branş Kodunuzu Giriniz. Branş kodunuzu bilmiyorsanız bu belgenin sonunda yer alan Branş Kodlarına bakarak sizin için uygun olanı giriniz.
- Sertifika Kodu: 4 haneli sertifika kodunuzu giriniz. Sertifika kodunuzu bilmiyorsanız e-devlet kapısı üzerinden ya da Sağlık Bakanlığı Doktor Bilgi Bankası <http://sbu2.saglik.gov.tr/drBilgi/> üzerinden giriş yaparak öğrenin.
- Tesis Kodu: Tesis kodu resimde görüldüğü şekilde 11<2 karakter il trafik kodu>9903 şeklinde toplam 8 karakter uzunluğundadır.
- E-imza pin kodu : E-imza token cihazınızı aldıktan sonra aktifleştirme işlemi yaptığınızda sizden istenen ve doğrulaması yapılan pin kodudur. Bu kodu kimseyle paylaşmayın. Buraya girilen bilgiye sizden başkası erişemez.
- Medula Kullanıcı adı: Eğer medula kullanıcı bilgileriniz yoksa <https://medeczane.sgk.gov.tr/doktor/KullaniciIslem.faces> adresine girerek kullanıcı adı ve şifrenizi edinin.
- Medula Şifre: Yukarıdaki sistemden edinilen şifredir.
- E-Reçete Durumu: Bu bölümde e-Reçete sistemini test için ya da gerçek kayıt oluşturmak için ayarlayabilirsiniz. Sistemi ilk kez kullanıyorsanız tüm şartları yerine getirip getirmediğinizi test modunda işlem yaparak anlayabilirsiniz. Alacağınız hata mesajlarına göre eksikleri tespit edebilir ve giderebilirsiniz.
- Cinsiyet, Telefon No, Eposta, Doğum Tarihi ve Ünvan bilgilerinizi de doğru şekilde girerek kaydediniz. Şifrenizi değiştirmek isterseniz bu bölümden değiştirebilirsiniz.

## REÇETE KAYDININ OLUŞTURULMASI

Menüdeki E-Reçete yi seçin, aşağıdaki gibi reçetelerin listesinin bulunduğu bir ekran gelecektir. Bu bölümde yeni reçete oluşturabilir, daha önce oluşturulmuş reçetelere giriş yaparak kayıtları düzenleyebilirsiniz.

ekranda sağ alt köşede bulunan "Yeni Reçete Ekleyin" butonuna tıklayın.

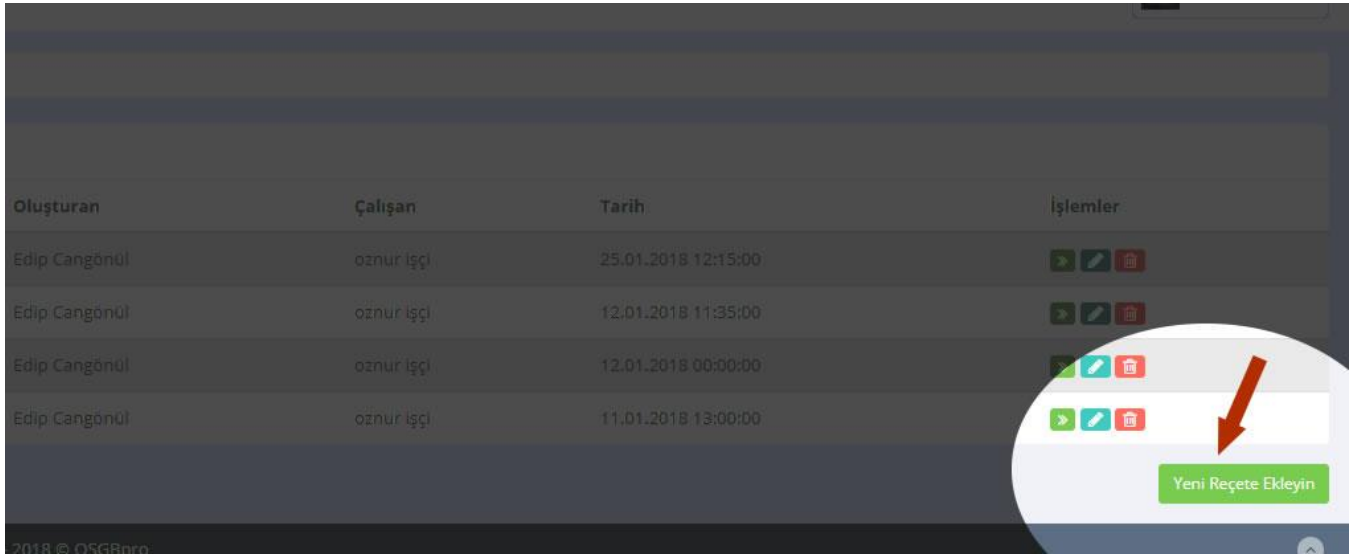

e-Reçete Yönetim Ekranı

Yeni reçete kaydı oluşturabileceğiniz aşağıdaki ekran gelir.

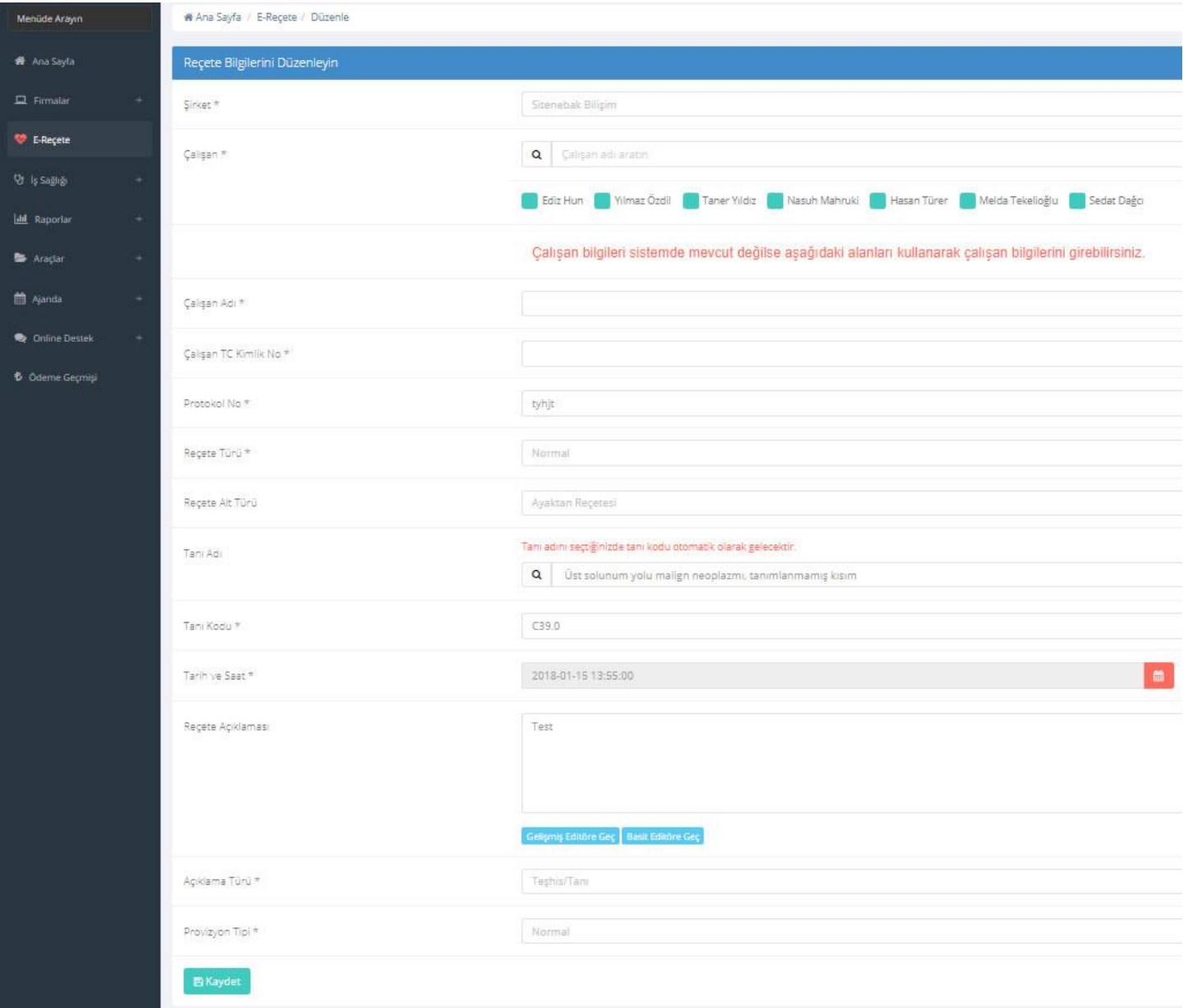

e-Reçete Oluşturma Ekranı

Yeni reçete oluştururken öncelikle çalıştığınız şirketi ardından reçete düzenleyeceğiniz çalışanın kaydını seçiniz.

Eğer henüz firma çalışanları girilmemişse Çalışan adı ve TcKimlik No girerek devam edebilirsiniz.

- Reçete Türü: Aşağıdaki reçete türlerinden birini seçebilirsiniz. *-Normal , -Kırmızı , -Turuncu , -Mor, -Yeşil*
- Reçete Alt Türü: Reçetenin Alt türünde aşağıdakilerden birini seçebilirsiniz. *-Ayaktan Reçetesi, -Yatan Reçetesi, -Taburcu Reçetesi, -Günübirlik Reçetesi -Acil Reçetesi, -Yeşil Alan Reçetesi, -Evde Bakım Reçetesi, -Gezici Sağlık Hizmeti Reçetesi*
- Tanı Kodu: 3 haneli tanı kodunu giriniz, (Tanı ve Teşhis kodları Ek dosya olarak sunuculacaktır.
- Tanı Adı: Tanının birkaç karakterini yazınız, sistemde kayıtlı olan ICD-10 tanı kodlarından arama yaparak liste görüntüler, uygun olanı seçiniz. Tanı Kodu otomatik olarak gelir.
- Tarih ve Saat : işlem tarihini giriniz
- Açıklama Türü: Açıklama türünü seçin *-Teşhis/Tanı, -Tedavi Süresi , -Hasta Güvenlik ve İzleme Formu, -Tetkik Sonucu -Endikasyon Dışı Kullanım İzni, -Diğer*
- **Provizyon Tipi: Provizyon Tipini Seçin** *-Normal , -Trafik, -Doğal Afet, -Adli Vaka , -İş Kazası*

Bilgilerini girdikten sonra Kaydet e tıklayarak reçete kayıt dosyasını oluşturmuş olursunuz. Kaydın ardından aşağıdaki gibi yeşil "Göster" linkine tıklayarak reçetedeki ilaçları oluşturmaya başlayabilirsiniz.

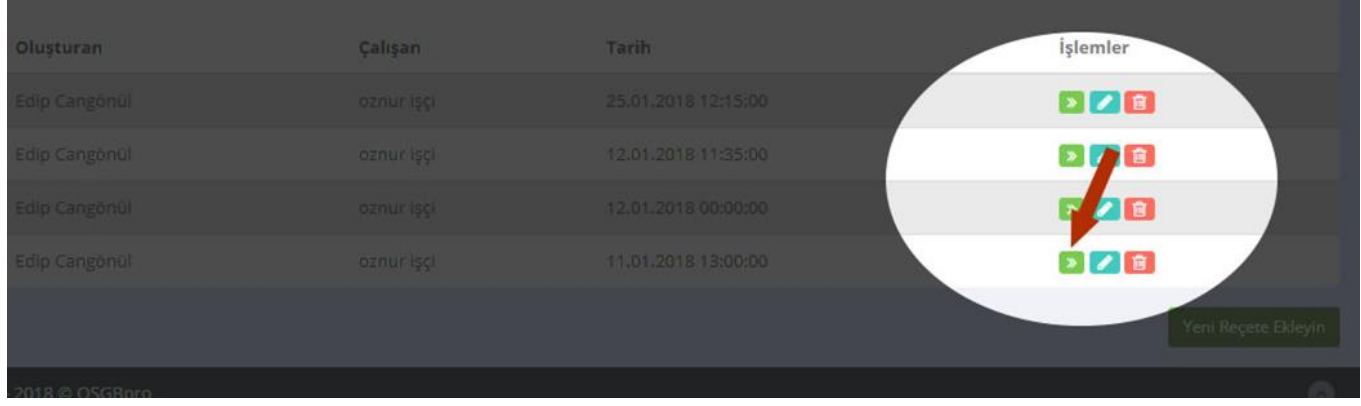

Reçete detay sayfasında aşağıdaki işlem adımlarını izleyerek birden fazla tanı ekleyebilirsiniz

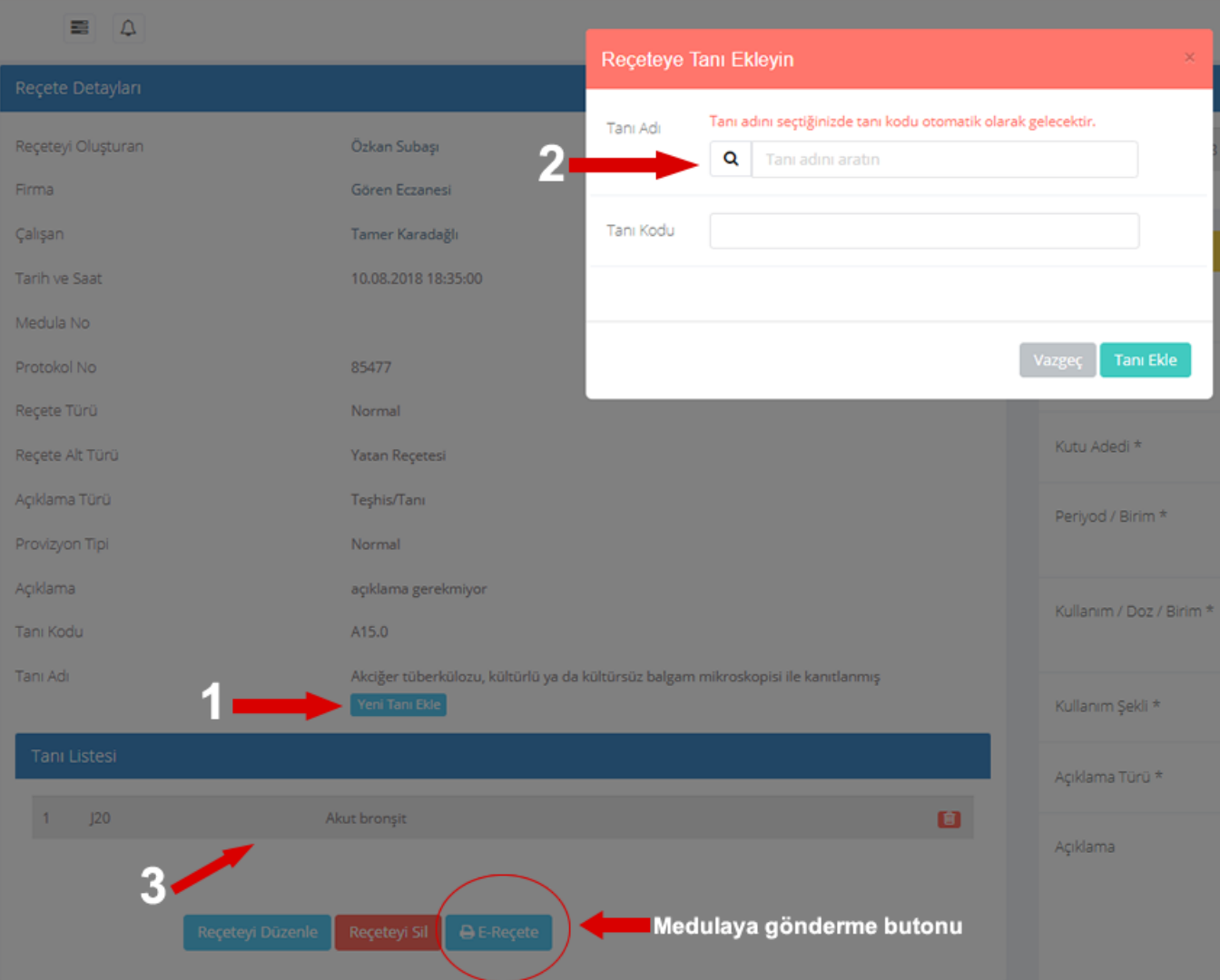

Tanı/ları ekledikten sonra aşağıda ekran görüntüsü bulunan, eklenen ilaçların barkoduna göre listelendiği bölüm bulunur. Bu bölümde ilaç ekleme ve silme yapılabilir. Eklenen ilaçlar bu bölümde sıralanacaktır

### e-Reçete'ye İLAÇ EKLEME:

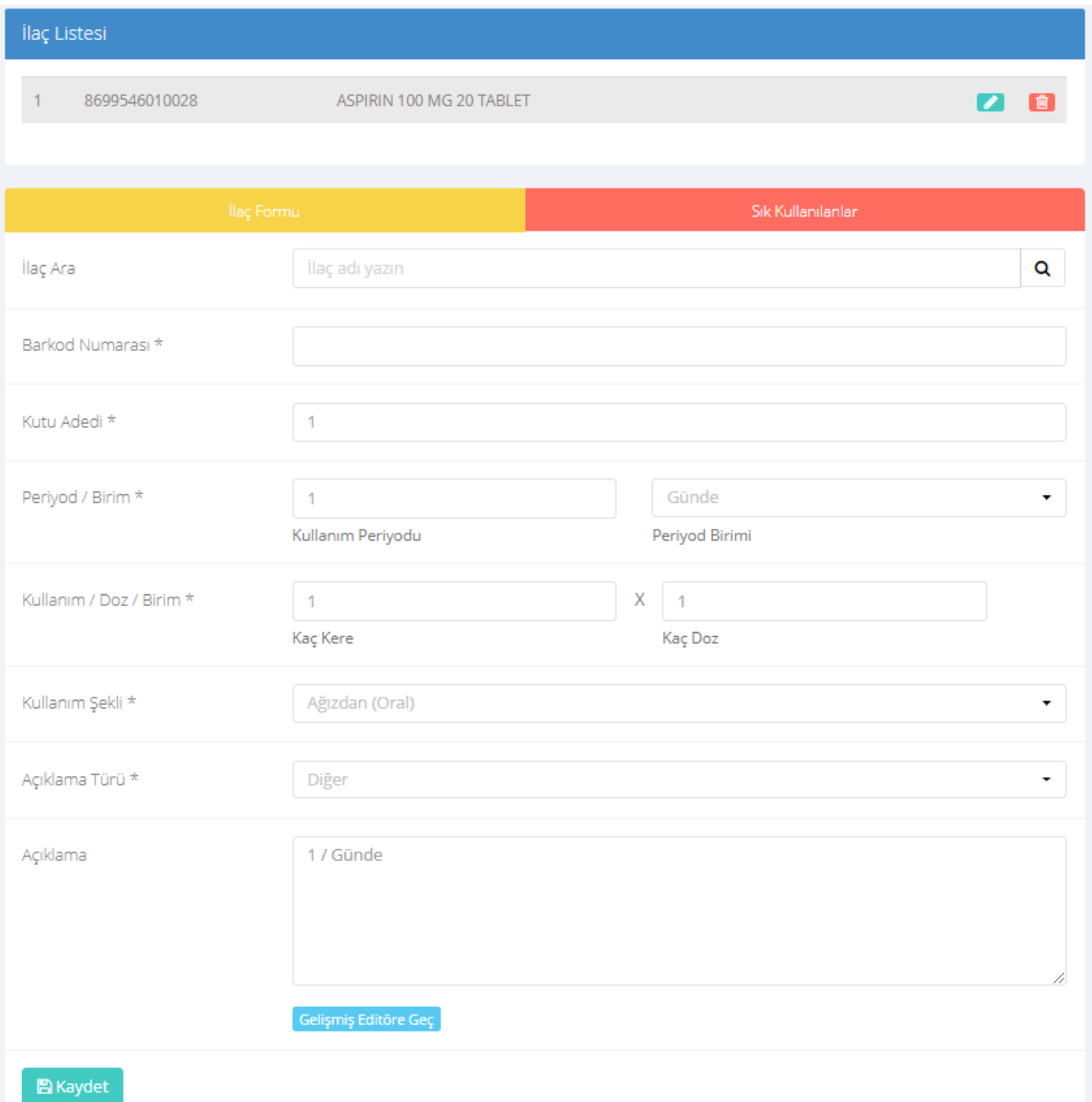

e-Reçete İlaç Ekleme Ekranı

- İlaç Arama: Eklemek istediğiniz ilacın adını yazmaya başlayın veritabanında kayıtlı ilaçlar görüntülenir, istediğiniz ilacı seçerek ekleyin. Barkod numarası otomatik gelecektir.
- Kutu Adedi: ilacın miktarını girin. 1 kutu ilaç için "1" girmeniz gerekir.
- Kullanım Periyodu: Kullanım sıklığını yazın , seçilen periyoda göre günlük ya da haftalık kaç kez alınacağı bilgisidir. Örneğin günde 2 kez alınacak ilaç için 2 girin ve periyod birimini "gün" seçin.
- Periyot Birimi: Periyot birimi için aşağıdakilerden birini seçin *-Günde, -Haftada, -Ayda, -Yılda*
- Doz Kullanımı: ilacın her kullanımında alınacak miktarı
- Doz Miktarı : İlacın mikar birimi türüne göre değişir, aşağıdaki değerlerden biri seçilmelidir. *-Adet, -Mililitre, -Miligram, -Gram, -Damla, -Ünite, -Kutu, -Mikrogram, -Mikrolitre, -Bin Ünite, -Milyon Ünite*
- Kullanım Şekli: İlacın kullanım şekli için aşağıdakilerden birini seçin *-Ağızdan(Oral), -Cilt üzerine(Epidermal), -Solunum yolu, -Ağız içi, -Burun içi(Intranazal) -Dil altı(Sublingual), -Dış kulak yolu, -Kolon, -Intra müsküler, -Göz üzerine, -Rektal -Intra vajinal, -Intra dermal, -Subkutan, -Intra venöz, -Kalp içi, -İnhalasyon, -Trans dermal -İntravezikal, -İntra-artiküler, -İntraperitoneal, -İntravitreal, -İntratekal, -İntraligamenter -Perinöral, -İntrakaviter, -Boş*
- Açıklama Türü: İlaç verilme nedeniyle ilgili açıklama alanına eklenecek bilgiyi aşağıdakilerden birini seçerek tanımlayın.

-Teşhis/Tanı, -Tedavi Süresi ,-Hasta Güvenlik ve İzleme Formu , -Tetkik Sonucu -Endikasyon Dışı Kullanım İzni, -Diğer

Açıklama: Yukarıdaki seçilen bilgiye göre ilaca özel açıklama ekleyebilirsiniz.

Bilgileri tamamladıktan sonra "Kaydet" butonuna tıklayarak ilacı ekleyin.

e-Receteye istenilen ilaçlar eklendikten sonra kayıt aşamasına gelinir. e-Recete kaydını yapmadan önce aşağıdaki hususlardan emin olun;

- Kullandığınız bilgisayar bu sistemi kullanmak için yetkilendirildi mi?
- E-imza Token Cihazı bilgisayarın USB girişinde takılı mı?
- Bilgisayarınız E-imza Token Cihazı ile haberleşebiliyor mu? Sürücüsü kurulumu?
- İşyeri Hekim Bilgileriniz girildi mi?

## e-Reçete KAYIT İŞLEMİ:

Eğer eksik birşey yoksa ve tüm ilaçlar eklendiyse "e-Reçete" butonuna tıklayın.

bu işlem tarayıcı ekranında oluşturduğunuz e-Reçete Bilgilerini Medula Sistemine iletecektir. Herhangi bir hata almazsanız kayıt işlemi tamamlanır ve e-Reçete Yönetim ekranında Medula sisteminden döndürülen "e-Reçete No" görüntülenir. Bu numarayı hastaya verebilirsiniz.

Eğer bir hata alıyorsanız hatayı yazılım birimine iletiniz.

## Hekim Branş Kodları

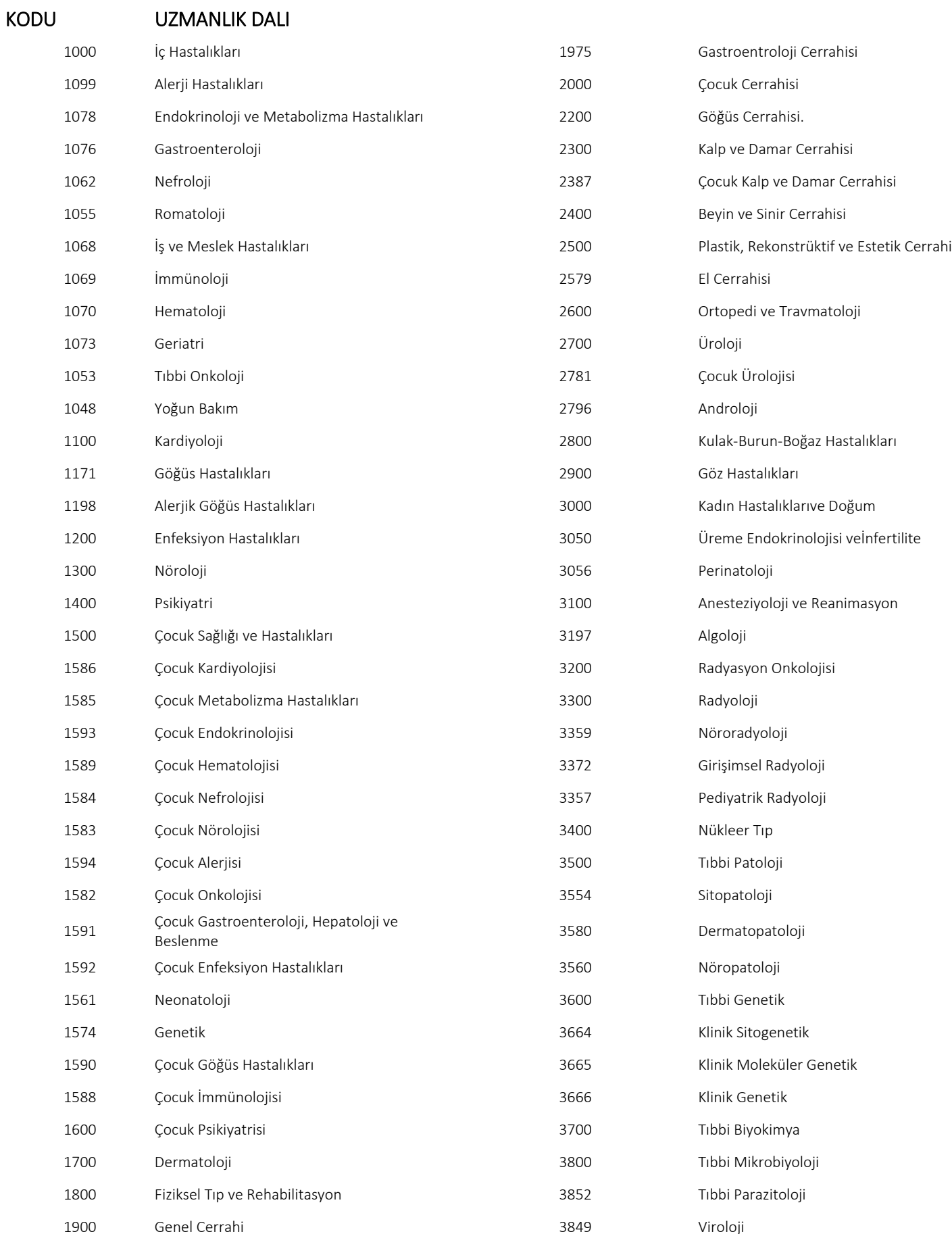

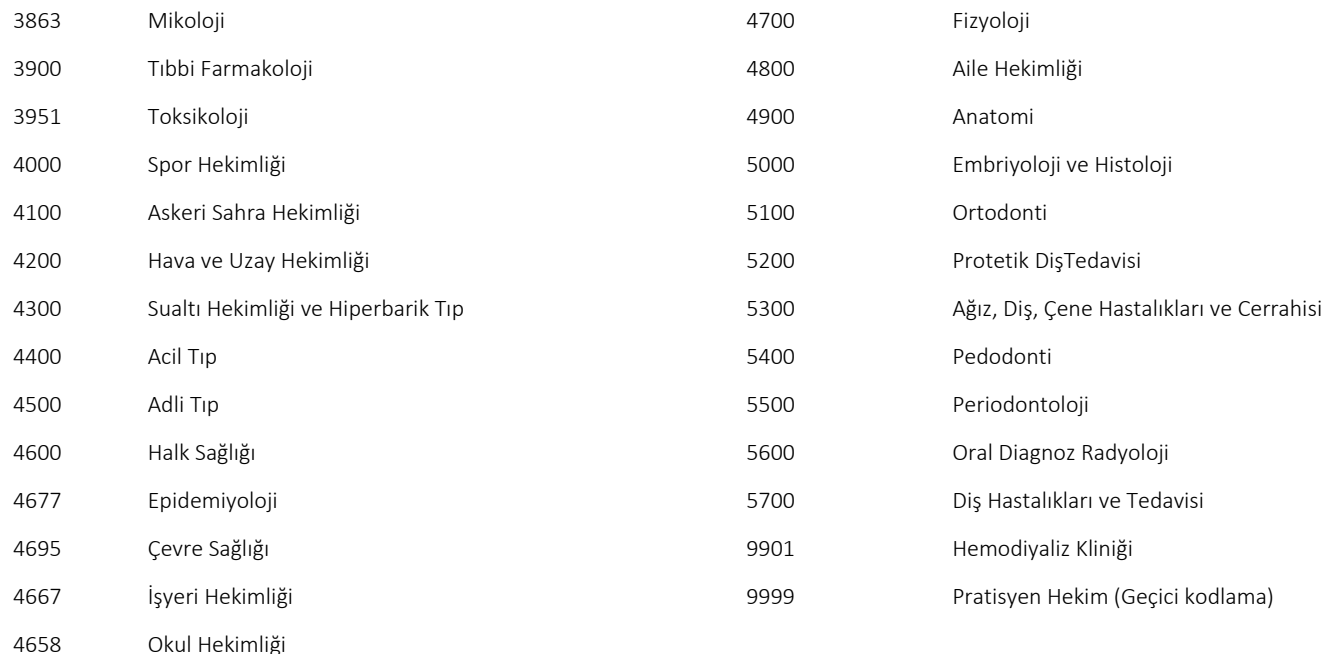

# SIK SORULAN SORULAR

- e-İmza token cihazının çalışıp çalışmadığını nasıl anlarız ? *Bilgisayarınıza yüklü Palma yazılımında kart bilgileri kısmının detayında sertifika satırında adınızı görebiliyorsanız bilgisayar kart ile haberleşebiliyor demektir.*
- Hekim Bilgileriyle ilgili hata alıyorum ne yapmalıyım ? *Bilgilerinizi e-devlet üzerinden ya da <http://sbu2.saglik.gov.tr/drBilgi/> adresinden giriş yapın, hesabınız yoksa oluşturun, diploma, sertifika vb. bilgilerin sisteme kaydedilmesini sağlayın, hatalı kayıt varsa düzeltilmesini sağlayın. Medula sistemi Sağlık Bakanlığı veri bankasındaki bilgilere göre kontrol sağlamakta olup hatalı kayıt mevcutsa işlem yapmak mümkün olmamaktadır.*
- e-Reçete Sisteminde ya da menülerde "yetkiniz yok" uyarısı alıyorum ne yapmalıyım ? *Sistem yöneticisi Hekim hesabınızla ilgili yetkilendirme yapmamış olabilir. Durumu yazılım departmanına kullanıcı adınızla birlikte bildirin.*
- e-Reçete Kayıt işlemi sırasında elektrik kesilirse, ya da internet bağlantısı kesilirse ne olacak ? *e-Reçete kayıt butonuna bastığınızda sistem önce e-imza token cihazı ile haberleşir, sonra bilgileri şifreler ve Medula sistemine iletir, Medula sistemiyle iletişim sırasında tarayıcının sağ alt köşesinde e-Reçete Logosu belirir, doğru veri alışverişi gerçekleşmeden Medula sisteminde bir kayıt oluşmaz ve bir e-Reçete Numarası oluşturulmaz. İşlem tamamlanmadan yani size bir e-Reçete Numarası vermeden kesilmişse, silip tekrar işlem yapabilirsiniz.*
- e-Reçete Oluşturabilmek için İnternet bağlantısı olması şart mı? *Evet, internet bağlantısı olmayan ortamlarda [https://online.osgbpro.com](https://online.osgbpro.com/) sistemine erişemezsiniz. Wifi bağlantısı olmayan ortamlarda akıllı cep telefonunuzun hot-spot paylaşımını aktif ederek dizüstü bilgisayarınızı telefonunuz üzerinden internete bağlayarak sistemi kullanabilirsiniz.*
- İlaç ekleme alanında aradığım ilacı bulamıyorum ne yapmalıyım? *İlaç eklemek için adının birkaç karakterini yazmanı yeterlidir, bulunan ilaçlar listelenir, seçilen ilacın barkodu sisteme eklenir, eğer bulamadığınız bir ilaç var ise ilaç tam adını yazılım departmanına iletin. İlaç veritabanı kayıtları periyodik olarak güncellenmektedir. Bir ilaç bulunamıyorsa ya eklenmemiş ya da SGK dan verilen ilaçlar kapsamında değildir.*
- Profil ayarlarındaki e-Reçete Durumu : Test Modu/Canlı Mod ne işe yarıyor?

*Medula sistemi 2 farklı sunucudan hizmet vermektedir. Biri test kayıt sistemi diğer gerçek kayıt sistemidir. Test modu medula sistemiyle ilgili çalışmaları test etmek, yeni eklenen özellikleri uygulamak için geliştirilmiştir. Sistemin kullanımıyla ilgili pratik yapmak, eksik birşeyin olup olmadığını denetlemek bakımından ilk önce test modunda* 

*işlem yapmanızı öneriyoruz. Uygun olduğunuzda profil bölümünden canlı modu seçerek kaydedin.*

#### E-imza Token Cihazım çalışmıyor ne yapmalıyım ?

*e-imza Token cihazınız bloke olmuş olabilir, kullanım süresi dolmuş olabilir, bloke olmuş kartlar için müşteri hizmetlerini arayarak bloke kaldırma işlemi yapmanız gerekir. Bloke kaldırma işlemiyle ilgili detaylı bilgi almak için yazılım departmanını arayın.*

 Teşhis/Tanı Kodunu bilmiyorum ne yapmalıyım ? Tanı kodu e-Reçete sisteminde girilmesi zorunlu alanlardan biridir. Kodların bulunduğu bir pdf belgesini hazırlanmıştır. Yazılım departmanından isteyiniz.

#### e-Reçete Silme işleminde Sistemden / Medula dan seçeneği ne işe yarıyor ?

*e-Reçete silme işlemi birkaç farklı durumda yapılabilir. Eğer e-Reçete medula ya kaydedilmediyse böyle bir soru gelmez silme lokal veritabanından yapılır. Eğer e-Reçete Medula Sistemine kaydedilmiş fakat eczana tarafından ilaç verilmemişse silme işlemi yapılabilir. Yanlış düzenlendiğini düşündüğünüz e-Reçete ler için silme işlemi yaparak tekrar oluşturabilirsiniz. Eğer ilaç verilmişse ve her ikisinden sil seçeneğini seçerseniz sistem hata verir.*

- e-Reçete olarak yazılamayacak ilaçlar nelerdir ? *-Majistral olarak yazılacak ilaçlar, -ithal ilaç grubuna giren kişiye özel yurt dışından getirilen ilaçlar e-Reçete olarak düzenlenmeyecektir.*
- Adına e-Reçete düzenlenemeyecek kişiler kimlerdir ?

*-Yabancı ülkelerle yapılan "Sosyal Güvenlik Sözleşmeleri" kapsamında Kurum tarafından sağlık hizmeti verilen kişiler,*

*-Kurum MEDULA sisteminden provizyon alınamamasına rağmen sağlık hizmeti sunulan kişilere ait reçeteler, hekimler tarafından manuel olarak yazılmaya devam edilecektir.*

 Hekim tarafından sisteme ve Medula ya kaydedilerek e-Reçete Numarası alınmış bir e-Reçete üzerinde değişiklik yapılabilir mi?

*Eczane tarafından karşılanmamış olan e-Reçete hekim tarafından tekrar görüntülenebilmektedir. Hekim tarafından görüntülenen e-reçete üzerinde hekim tarafından değişiklik yapılması için e-Reçetenin hekim tarafından silinerek yeniden düzenlenmesi gerekmektedir. Ancak eczane tarafından karşılanmış olan e-Reçete üzerinde hekim tarafından herhangi bir işlem yapılamasına sistem tarafından izin verilmemektedir.*

Bu dökümanın güncel sürümü aşağıdaki adreste yayınlanır.

[https://osgbpro.com/images/e-recete\\_kullanim\\_kilavuzu.pdf](https://osgbpro.com/images/e-recete_kullanim_kilavuzu.pdf)

HAZIRLAYAN : Özkan Subaşı – Sistem Admin / OSGBpro

## EK-BİLGİLER

## T.C. SAĞLIK BAKANLIĞI

ADRES :

Bilkent yerleşkesi , Üniversiteler mah. Dumlupınar bulvarı 6001. Cad. No:9 Çankaya/Ankara 06800 SANTRAL : Tel :+90 (312) 585 10 00

[SAĞLIK BİLGİ SİSTEMLERİ GENEL MÜDÜRLÜĞÜ](http://www.sbsgm.saglik.gov.tr/) Tel :+90 (312) 471 83 50